### VISUAL QUICKSTART GUIDE

Get up and running in no time!

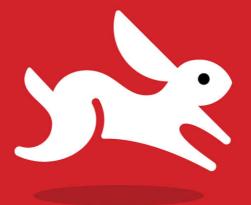

# The Motorola Xoom

BART G. FARKAS

IEARN THE QUICK AND EASY WAY!

**VISUAL QUICKSTART GUIDE** 

# The Motorola Xoom

BART G. FARKAS

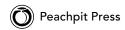

Visual QuickStart Guide The Motorola Xoom Bart G. Farkas

Peachpit Press 1249 Eighth Street Berkeley, CA 94710 510/524-2178 510/524-2221 (fax)

Find us on the Web at www.peachpit.com. To report errors, please send a note to errata@peachpit.com. Peachpit Press is a division of Pearson Education.

Copyright © 2011 by Bart G. Farkas

Executive editor: Clifford Colby Editor: Kathy Simpson Production editor: Danielle Foster Compositor: Danielle Foster Indexer: Valerie Haynes Perry Cover Design: RHDG / Riezebos Holzbaur Design Group, Peachpit Press Interior Design: Peachpit Press Logo Design: MINE<sup>™</sup> www.minesf.com

#### Notice of Rights

All rights reserved. No part of this book may be reproduced or transmitted in any form by any means, electronic, mechanical, photocopying, recording, or otherwise, without the prior written permission of the publisher. For information on getting permission for reprints and excerpts, contact permissions@peachpit.com.

#### Notice of Liability

The information in this book is distributed on an "As Is" basis without warranty. While every precaution has been taken in the preparation of the book, neither the author nor Peachpit shall have any liability to any person or entity with respect to any loss or damage caused or alleged to be caused directly or indirectly by the instructions contained in this book or by the computer software and hardware products described in it.

#### Trademarks

Many of the designations used by manufacturers and sellers to distinguish their products are claimed as trademarks. Where those designations appear in this book, and Peachpit was aware of a trademark claim, the designations appear as requested by the owner of the trademark. All other product names and services identified throughout this book are used in editorial fashion only and for the benefit of such companies with no intention of infringement of the trademark. No such use, or the use of any trade name, is intended to convey endorsement or other affiliation with this book.

ISBN-13: 978-0-321-79263-1 ISBN-10: 0-321-79263-7

987654321

Printed and bound in the United States of America

### Dedication

For Derek, Tasha, and Adam

### Acknowledgments

I need to say a huge thanks to both Cliff Colby and Kathy Simpson for their excellent work and patience. These are good people, and I cannot think of a higher compliment. I also want to thank Danielle Foster for her work laying out this book, and I thank everyone else who worked on the book for their diligence and expertise. Last, I want to thank Tamara for putting up with the process of writing a book, which produces a certain amount of crankiness and long hours that can strain even the most dedicated spouse.

### Contents at a Glance

|           | Introduction                                     |  |
|-----------|--------------------------------------------------|--|
| Chapter 1 | Introducing the Xoom                             |  |
| Chapter 2 | Customizing with Apps, Widgets,<br>and Wallpaper |  |
| Chapter 3 | Xooming on the Highway                           |  |
| Chapter 4 | Snap!: The Xoom's Cameras                        |  |
| Chapter 5 | The Multipurpose Xoom                            |  |
| Chapter 6 | Entertainment                                    |  |
| Chapter 7 | Navigation                                       |  |
| Chapter 8 | Special Tools and Troubleshooting 157            |  |
|           | Index                                            |  |

This page intentionally left blank

### Table of Contents

| atroducing the Xoom         oom Setup         Charging.         Activating data service on a 3G Xoom.         Configuring the Xoom for Google         com Screens         Home screen         App screen         Screen personalization         ettings and Security         omputer Connection | . 2<br>. 4<br>. 6<br>. 7<br>. 7<br>10<br>. 11                                                                                                    |
|----------------------------------------------------------------------------------------------------|----------------------------------------------------------------------------------------------------|
| Charging.                                                                                                    | . 2<br>. 4<br>. 6<br>. 7<br>. 7<br>10<br>. 11                                                                                                    |
| omputer Connection                                                                                                    |                                                                                                    |
| ustomizing with Apps, Widgets,<br>nd Wallpaper                                                                                                    |                                                                                                    |
| cquiring Apps                                                                                                    | 20<br>26<br>26<br>30<br>34                                                                                                    |
| ooming on the Highway                                                                                                    | .39                                                                                                    |
| Opening new tabs                                                                                                    | .41<br>43<br>44<br>49<br>52<br>52<br>53<br>54<br>55                                                                                                    |
|                                                                                                    | ooming on the Highway         sing the Xoom's Web Browser         Finding a Web page         Opening new tabs         anaging Web History and Bookmarks         earching a Web Page         onfiguring the Browser App |

| Chapter 4 | Snap!: The Xoom's Cameras            | 57                                                   |
|-----------|--------------------------------------|------------------------------------------------------|
|           | Exploring the Xoom's Cameras         | . 58<br>. 58<br>. 59<br>. 60<br>. 61<br>. 64<br>. 66 |
| Chapter 5 | The Multipurpose Xoom                | 75                                                   |
|           | Managing the Xoom's Clock and Alarm. | . 84<br>. 89<br>. 92<br>. 97                         |
| Chapter 6 | Entertainment                        | . 109                                                |
|           | Reading Books.                       | .120<br>.124<br>.124<br>.124                         |
| Chapter 7 | Navigation                           | 137                                                  |
| Chapter / | Using the Maps App                   | .138<br>.148                                         |

| Chapter 8 | Special Tools and Troubleshooting | 157                     |
|-----------|-----------------------------------|-------------------------|
|           | Flying in Airplane Mode.          | . 163<br>. 171<br>. 176 |
|           | Index                             | 185                     |

This page intentionally left blank

## Introduction

Back in the early 1990s—1993, to be exact—Apple Computer launched a handheld computer product known as the Newton. Interestingly, the Newton was the first device to be called a personal digital assistant (PDA), a term that lives on today. Essentially, it was the first tablet computer. The one thing that most folks agreed on at the time was that tablet computers would never replace desktop computers and that their usefulness would never evolve beyond certain niches.

Boy, were they wrong! Last year, Apple came out with the iPad, and within a few short months, the utility and style of tablet computers were plain to see.

Now Motorola has jumped into the tabletcomputer pond with both feet. Its Xoom is a technological wonder that can stand toe to toe with—and indeed surpass—many of its competitors in both functionality and raw horsepower. Coupled with Android's Honeycomb 3.0 operating system, the Motorola Xoom is a fantastic device that's taking the world of tablet computing by storm.

Currently available in two models (3G/Wi-Fi and Wi-Fi only), the Xoom is capable of functioning as a stand-alone computer, albeit one with a few limitations. Probably the most glaring limitation is the lack of a physical keyboard, but of course the keyboard is onscreen. (It works wonderfully but lacks the tactile feedback that standard keyboards supply.) Otherwise, the Xoom has it all: color; sound; a large touch-sensitive screen; a snazzy operating system; and hundreds upon hundreds of very cool apps that make it sing, dance, game, and teach. The Xoom is fantastically intuitive, and its basic functions don't require a great deal of instruction, but it has some nuances that you may not know about if you aren't particularly computer-savvy. Here's where you can find the information you may be looking for:

- To set up and get started with your Xoom, Chapter 1 is your guide.
- To get a handle on what apps are, where to find them, and how to install them, check out Chapter 2.
- For Internet connectivity and details about surfing the Web, Chapter 3 is the resource you're looking for.
- Camera and video aficionados will want to glance at Chapter 4 to learn about some of the coolest features of the Xoom's two cameras.
- Chapter 5 is for those who want the Xoom to be a practical tool, covering the calendar, clock, and email functions; communication by chat; and document handling.
- Chapter 6 focuses on the lighter side of the Xoom, with an eye on videos, music, and books.
- Chapter 7 examines the Xoom's navigational functions, made possible by the device's built-in GPS receiver.
- Chapter 8 covers a few special tools (including airplane mode, mobile hotspots, and Bluetooth devices) and troubleshooting.

All in all, this book has a little something for every Xoom owner. I hope that you can find what you need as quickly as possible so that you can get on with enjoying your Xoom.

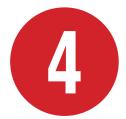

## Snap!: The Xoom's Cameras

About ten years ago, someone decided that digital cameras should become standard in cell phones. Seemingly overnight, and probably due to the relatively low cost, digital cameras became basic cell-phone features. This one simple change altered the way that news was gathered. Today, anyone with a cell phone in hand can capture a still picture—or, better yet, video—of any event that occurs in front of him or her.

Now fast-forward through multiple generations of phones and other small devices to the Motorola Xoom tablet computer, which has not one but *two* fancy cameras for your enjoyment. Why does a tablet need two cameras? That's a good question, and I'm not sure that I can answer it adequately here. Suffice it to say that the dual cameras let you use the Xoom as a video recorder, a still camera, and a webcam (showing off your pearly whites as you use the device).

In this chapter, I look at the Xoom's cameras and their built-in software.

### **In This Chapter**

| Exploring the Xoom's Cameras      | 58 |
|-----------------------------------|----|
| Opening the Camera App            | 59 |
| Configuring Camera Settings       | 60 |
| Taking Still Photos               | 64 |
| Shooting Video on the Xoom        | 66 |
| Creating Movies with Movie Studio | 70 |

### Exploring the Xoom's Cameras

The Xoom has two built-in cameras: one front-facing and the other rear-facing. These two cameras allow you to take pictures and capture video by using the screen as a viewfinder, as well as take pictures of yourself using the screen as a viewfinder (because the camera is pointing right back at you). What's more, the frontfacing camera lets you stream video to the Web or engage in video phone calls over the Internet or via Skype.

**(IIP)** Skype is a free online service that allows users to talk over the Internet from anywhere in the world. It also supports video chat so that people can speak face to face. You can obtain Skype through the Android Market or at www.skype.com.

### The rear-facing camera

The rear-facing camera is the deluxe one of the Xoom's two cameras. Its 5-megapixel capability means that it's possible to take some reasonably nice pictures with it. That said, it's unlikely that you're going to be winning any photo contests using the Xoom as your primary digital camera, but a 5-megapixel camera is good enough to capture some decent shots. The rear-facing camera also has a dual LED (light-emitting diode) flash () so that it can take pictures in the dark.

### The front-facing camera

The front-facing camera sits dead center along the top edge of the Xoom. It faces you so that you can project your face to someone you're communicating with over the Internet via Skype or some other communication program. This camera is also very handy for taking pictures of yourself, of course, or even for seeing what's behind you while you're looking into the Xoom's screen.

With 2-megapixel capability, the frontfacing camera isn't as powerful as the rearfacing camera. Also, it doesn't have a flash, which means that it can capture pictures only when there's adequate light.

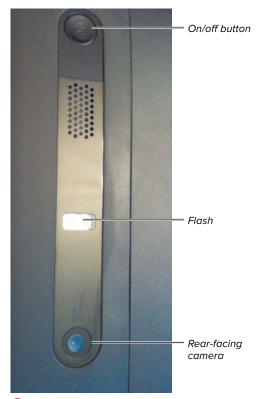

A The camera lens and dual LED flash.

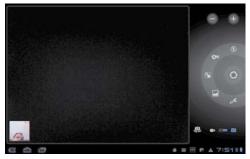

A The Camera app's icons.

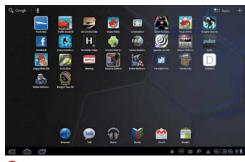

B Home screen.

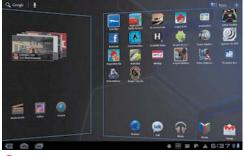

C Pull the home screen to the left.

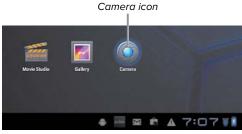

D Find the Camera icon, and touch it.

### Opening the Camera App

As straightforward as the Xoom's camera software is, the various icons in the Camera app  $(\Delta)$  have particular functions.

### To open the photo software:

- 1. Touch and hold an open area of the home screen <sup>(B)</sup>.
- Pull the screen to the left, as shown in (), so that a new home screen slides over.
- Touch the Camera icon D.
   Voilà! The Camera app B opens.

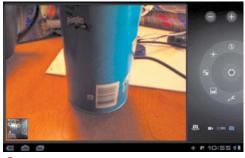

The Camera app opens.

### Configuring Camera Settings

Although the Xoom's cameras are never going to be mistaken for state-of-the-art photojournalism devices, they do have some remarkable capabilities when you consider just what they are, not to mention *where* they are (in a thin but powerful computer). This section shows you how to get the most from your Xoom's cameras through adjusting the various photographic parameters available.

### Accessing the Xoom's Camera Settings panel

The settings portion of the Xoom's camera controls deal with basics like picture size and quality, as well as where the photos are stored in memory, how the exposure is set, and whether you focus the camera yourself or let the Xoom do it for you.

### To open the Camera Settings panel:

- If the Camera app isn't already open, complete the steps in "To open the photo software" earlier in this chapter.
- 2. Touch the Settings icon (A).

The Camera Settings panel B opens.

This panel displays five categories:

- Store Location. This option is a toggle (On or Off).
- Focus Mode. You can set this option to Auto, Infinity, or (for those close-up shots) Macro.
- ► Exposure. Set this option from -2 to +2 to adjust for lighting.

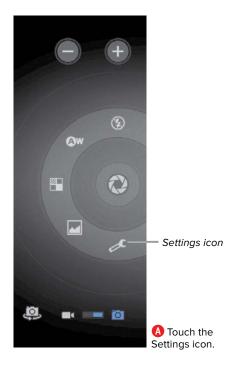

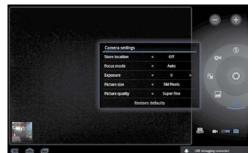

B Camera Settings panel.

| Scene mode     |   | _) | (+  |
|----------------|---|----|-----|
| Auto           |   |    |     |
| Action         |   |    |     |
| Portrait       |   |    | (3) |
| Landscape      |   | Øw |     |
| Night          |   |    |     |
| Night portrait | 2 | 1  | 2   |
| Theatre        |   |    |     |
| Beach          |   |    |     |
| Snow           |   | -  | ø   |
| Sunset         |   |    |     |
| Steady photo   |   |    |     |
| Fireworks      |   | -  | - 0 |

Scene Mode icon

**(** Touch the Scene Mode icon.

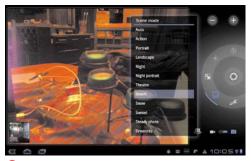

D The Scene Mode panel lists 12 categories.

- Picture Size. Your choices include VGA and 1, 2, 3, 4, or 5 megapixels. The VGA option sets the lowest resolution; the 5M Pixels option sets the highest resolution.
- Picture Quality. Your choices are Normal, Fine, and Super Fine.

### Setting effects and balance

Several effects and balance settings are available to you:

- Scene mode. The Xoom's Camera app has some cool preset scene modes available. Scene modes make taking pictures easier because they automatically adapt the camera to the lighting that's expected in each setting.
- Color effect. You can apply color effects applied to a picture *before* you take it. (Very cool.)
- White balance. The white-balance setting allows you to adjust the white balance of a shot before you take it.

**White balance** is the process of removing unrealistic colors so that white colors that look white to human eyes (and brains) look white to the camera too.

#### To set a scene mode:

- If the Camera app isn't already open, complete the steps in "To open the photo software" earlier in this chapter.
- 2. Touch the Scene Mode icon **(**.

The Scene Mode panel opens, as shown in **1**. Your choices are Auto, Action, Portrait, Landscape, Night, Night Portrait, Theatre, Beach, Snow, Sunset, Steady Photo, and Fireworks.

### To set a color effect:

- If the Camera app isn't already open, complete the steps in "To open the photo software" earlier in this chapter.
- 2. Touch the Color Effect icon ().

The Color Effect panel opens, as shown in **()**. It lists six options: None, Mono, Sepia, Negative, Solarize, and Posterize.

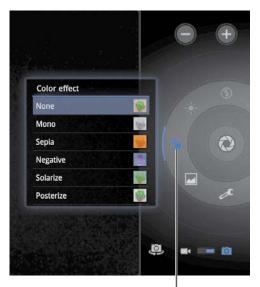

Color Effect icon

Touch the Color Effect icon.

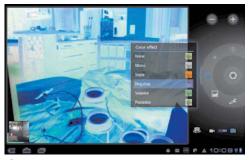

Color Effect panel.

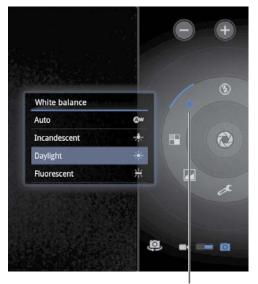

White Balance icon

**G** Touch the White Balance icon.

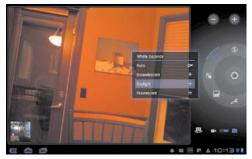

\rm White Balance panel.

### To set white balance:

- If the Camera app isn't already open, complete the steps in "To open the photo software" earlier in this chapter.
- 2. Touch the White Balance icon G.

**(IIP)** Depending on what white-balance mode is active, this icon changes. In automatic mode, the icon reads A/W; in manual mode, the icon looks like a sun (**(**).

The White Balance panel opens, as shown in ().

This panel lists four categories:

- Auto
- Incandescent (warm feel)
- Daylight (deep colors)
- Fluorescent (cool feel)

### **Taking Still Photos**

The Xoom's built-in camera software is highly intuitive and very usable, letting you take both still pictures and video, including HD video. In this section, I cover taking still photos.

### To take a picture:

- If the Camera app isn't already open, complete the steps in "To open the photo software" earlier in this chapter.
- **2.** Line up a shot in the Xoom's viewfinder, as shown in **(A**).

The small picture in the bottom-left corner of the screen () is the last image you took. Also, you can touch this image to go straight to the Gallery if you want to look at your pictures.

- **3.** Touch the Flash icon **(3)** to open the Flash Mode panel, and set the appropriate option (On, Off, or Auto).
- Touch the plus (+) and minus (-) buttons at the top of the screen 
   to set the exact level of zoom needed.

In (C), for example, zoom is set at 2.5x.

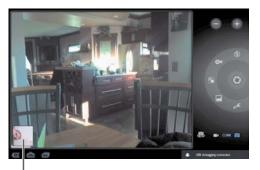

Last picture taken

A Line up a shot.

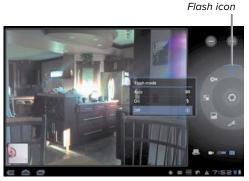

B Touch the Flash icon to set a flash option.

Zoom setting

C Adjust the zoom.

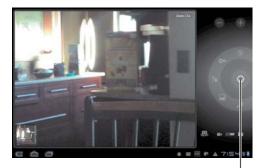

Touch to take the picture.

D Snap the shot.

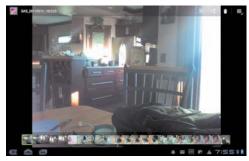

Ine Gallery holds all your recent shots.

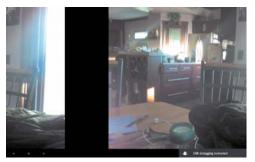

Scroll through the pictures in the Gallery by sliding them with your finger.

5. Touch the button in the center of the circle <sup>1</sup>/<sub>0</sub> to capture the picture.

When the picture is taken, you hear a camera shutter open and close a recorded sound, but realistic.

### To view a photo you've taken:

- Touch the thumbnail image in the bottom-left corner of the screen D to go to the Gallery (3).
- 2. To find the photo you want, scroll through the pictures in the Gallery by touching a picture and sliding it left or right, as shown in ().

### Shooting Video on the Xoom

As I mention earlier in this chapter, the Xoom's rear-facing 5-megapixel camera can record HD video. This section goes over this procedure.

The video software uses the same controls as the photo software (see the preceding section), plus a few extra ones that I cover in this section.

**(IIP)** You can record video or take pictures on either the front or rear camera. To switch between these cameras, touch the Switch Camera button in the bottom-right corner of the screen.

### To open the video software:

- 1. Open the Camera app by completing the steps in "To open the photo software" earlier in this chapter.
- Move the slider in the bottom-right corner of the screen from the Photo icon to the Video icon, as shown in (A).

**(IIP)** The video software uses the same controls as the photo software, with the exception of video quality and time lapse, which I cover in the following section.

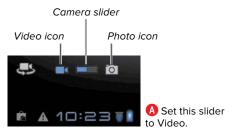

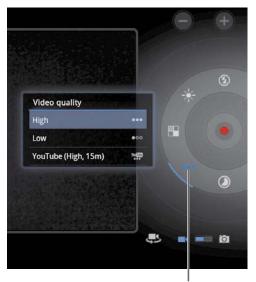

*Video Quality icon* **B** Touch the Video Quality icon to set video quality.

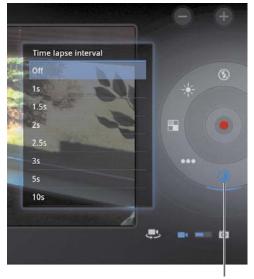

Time Lapse Interval icon

**C** Touch the Time Lapse Interval icon to set the amount of time between frame captures.

### To set video options:

1. Touch the Video Quality icon **B** to set video quality.

Your choices are High, Low, and YouTube.

 Touch the Time Lapse Interval icon () to set time-lapse intervals (how often a frame is captured).

### To record video:

**1.** Touch the red Record button  $\mathbf{D}$ .

As you record, the elapsed time appears in the top-right corner of the screen  $\mathbb{D}$ .

2. Touch the red and white Stop Record button [].

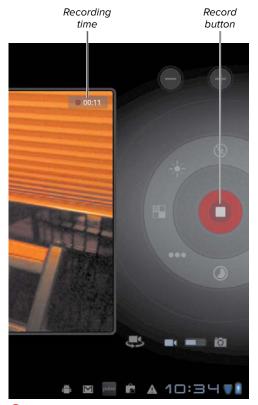

D Touch the red button to start recording.

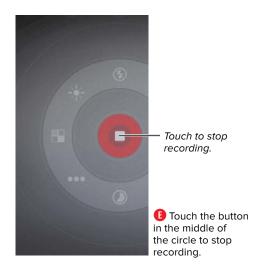

### To play back your video:

- Touch the thumbnail image in the bottom-left corner of the screen D to go to the video player ().
- **2.** Use the player's controls **(**) to play your video.

The controls are simple. Touch the right-facing arrow to start the video and the pause symbol to stop or pause the video.

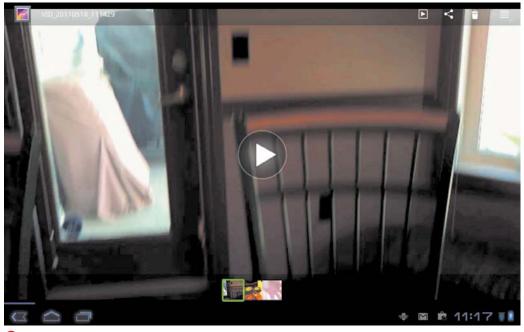

F You can view your video right away.

### Creating Movies with Movie Studio

The folks at Motorola have made sure that the Xoom is an extremely capable device right out of the box. Indeed, the Xoom includes a piece of software called Movie Studio that allows you to create and edit movie masterpieces. This software allows you not only to edit video, but also to create slideshows or incorporate still photos into a video.

This section shows you to how to start a Movie Studio project and tinker with some of the settings of Movie Studio. Entire books have been written on the subject of video-editing software, but this section gives you enough info to start you on your way to becoming an auteur.

**(IIP)** Everything in Movie Studio is touchbased. If you want to move a clip or a photo from here to there in the flow of the movie, just reach out and touch it until it pops up and then move it where you want to move it. In this respect, Movie Studio is highly intuitive.

### To start a new project in Movie Studio:

- **1.** Slide the home screen to the left to see the Movie Studio icon **(A)**.
- **2.** Touch the Movie Studio icon (A) to activate the program.

When Movie Studio starts, you see a New Project icon **B**.

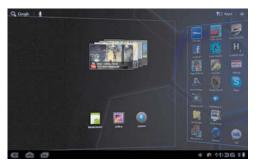

Switch between home screens to find the Movie Studio icon.

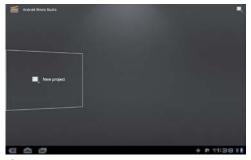

B New Project icon in Movie Studio.

| Project name     |        |
|------------------|--------|
| peachpit project |        |
| ок               | Cancel |

**G** Enter the name of your project, and touch the OK button.

**3.** Touch the New Project icon.

The Project Name panel appears.

**4.** Enter a project name on the onscreen keyboard, as shown in **(**), and touch the OK button.

The Movie Studio app opens a project screen **D**.

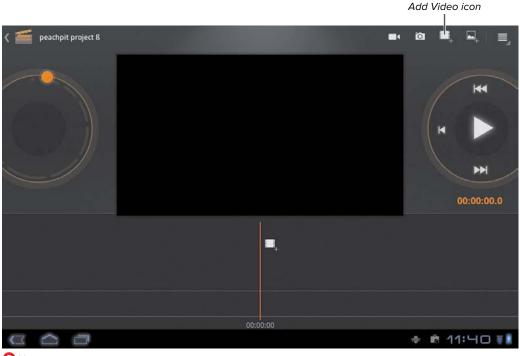

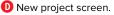

### To import video into a Movie Studio project:

 In the project screen D, touch the Add Video icon (the filmstrip with the plus sign).

Movie Studio displays two import options, as shown in ().

- 2. To import video that's already on your Xoom, touch the Camera icon; to download video from the Web, touch the Download icon.
- **3.** Select the video you want to import **()**.

The video file shows up in the main screen of Movie Studio **G**.

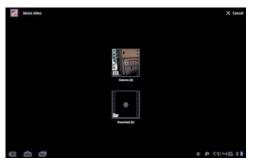

Import options.

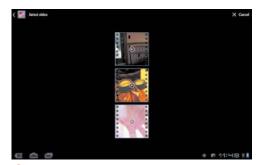

Select the video you want to import from the videos available on your Xoom.

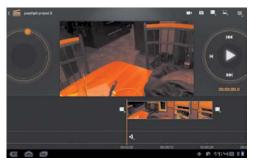

**G** Your video appears in Movie Studio, ready to be edited.

 If you want to import music, change the name of the project, or export a finished movie, touch the Settings icon in the top-right corner 1.

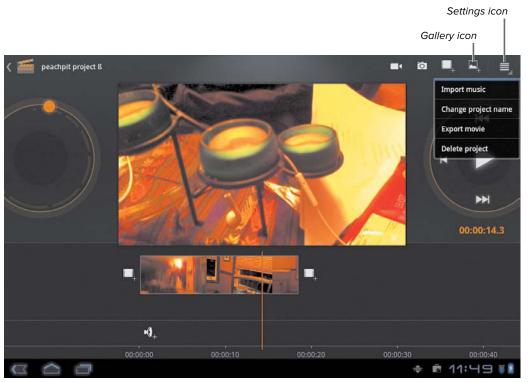

continues on next page

🚯 Touch the Settings icon to import music, change the project's name, export the project, or delete it.

 If you want to import a still photo, touch the Gallery icon (1), and select a photo to insert into the movie (1).

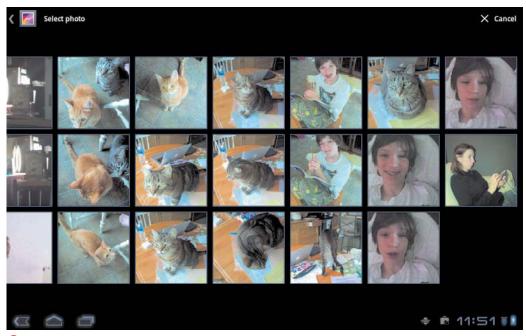

**(**) Choose a photo from the Gallery to insert into your movie.

## Index

# 3G Xoom activating data service, 4 activating mobile data service, 4–5 powering up, 2 24-Hour Format option, selecting, 82

### A

Activate Device setting, explained, 5 Activate Mobile Data Service screen. 2 activating on cell-phone network, 5 data service on 3G Xoom. 4 mobile data service on 3G Xoom, 4 address, navigating to, 140 airplane mode Quick Settings icon, 161 turning on, 158–163 Wireless & Networks category, 159 alarm displaying time for, 76 setting, 77–78 Amazon Appstore for Android, 21 AndAppStore, 21 Android File Transfer app, 18 downloading, 18 opening, 101 Android Market, 19 accessing, 20 home screen. 20 icon, identifying, 20 Angry Birds app, searching for, 23 app icons identifying, 8 removing from screen, 30

app screen accessing, 10 All tab, 10 maximum capacity of, 10 My Apps tab, 10 app shortcut, moving, 12 App Shortcuts tab, touching, 29 app stores, availability of, 21 apps acquiring, 20–21 Android File Transfer, 18, 101 Books, 110–114 Browser, 40–52 Calendar, 8, 84-85 Camera, 8, 58-67, 89-91 categories, 22 Clock, 76 confirming installation of, 24 Contacts, 89-91 crashing, 32 deleting, 30-33 deleting vs. removing, 30 displaying on home screen, 24 downloading (free), 23-24 dragging to home screen, 28 finding (free), 23 free vs. pay, 22 Gmail. 92–93 Google Latitude, 153–156 Google Sky Map, 156 Google Talk, 97–100 Install button, 24 Kindle, 114–117 managing, 26–33

apps (continued) Maps, 8, 138-141, 144-145, 148-152 moving, 26 moving onscreen, 27 moving with personalization screen, 28-29 Music. 125-126 parental advisory, 21 price range of, 22 purchasing, 25 quitting, 32 removing, 30 scrolling through, 29 searching for, 22 selecting, 23 stopping, 32 uninstalling, 30, 32 user ratings and reviews, 19 YouTube, 121

### B

battery port, 2 Bluetooth Find Nearby Devices option, 174 pairing devices, 175 turning on. 171–172 Bluetooth devices connecting to. 176 finding, 173-175 Bluetooth option, toggling, 172 bookmark/history area, navigating, 44-45 bookmarks, adding, 47 books, reading with Kindle app, 114–117 Books app chapter number, 113 Chapters icon, 113 Menu icon. 113 page number, 113 page slider, 113 reading books offline, 112 reading books with, 110–111 Search icon, 113 setting reader options, 113-114 Text icon. 113

title and author. 113 Browser app adding bookmarks, 47 Advanced settings, 50 Back icon, 40 bookmark/history area, 44-45 bookmarks, 40 configuring settings, 49–50 finding Web pages, 41–42 Forward icon, 40 General settings, 50 History tab, 45 incognito tabs, 46 Labs screen, 50 menu. 40 Most Visited Homepage, 51 opening tabs, 43 Privacy & Security settings, 50, 52 Refresh icon. 40 search icon. 40 setting home page, 51 Settings icon, 49-50 tabs, 40, 43 touching and holding links, 46 URL, 40 browsing history, hiding, 46 buttons, activating, 7

### C

calendar displaying in month view, 88 displaying in week view, 88 Calendar app identifying, 8 opening, 84–85 calendar event adding, 86–88 adding guests, 87 setting date and time, 87 Camera app, 58 balance, 61 color effect, 61–62 effects, 61

Gallerv feature, 65 home screen, 59 icon, 59 opening photo software, 59 scene mode. 61 taking pictures, 64–65 video options, 67 video software, 66 white balance, 61, 63 Camera icon, identifying, 8 Camera Settings panel Exposure option, 60 Focus Mode option, 60 opening, 60–61 Picture Quality option, 61 Picture Size option, 61 Store Location option, 60 cameras flash. 58 front-facing, 58 on/off button, 58 rear-facing, 58 charging Xoom, 2 **Classic Text To Speech Engine** Default Engine panel, 168 Install Voice Data, 169 Language & Input, 166 testing voice, 170 using, 165-170 voice selection, 166 Clock app, 76 connecting to Mac. 18 to Windows PC, 17 Contacts app adding photos, 91 entering information, 90 identifying, 8 opening, 89 cookies clearing, 53 explained, 53 turning off, 50, 53

#### D

Data Enabled setting, explained, 5 Data Roaming setting, explained, 5 data service, activating on 3G Xoom, 4 date, setting, 81 Date & Time option, selecting, 79 date format, setting, 83 deleting apps, 30-33 directions driving, 140 finding, 141 walking, 140 documents opening with OfficeSuite, 106-108 transferring from Macs, 101–103 transferring from PCs, 104–105 double-tap gesture, 9 drag gesture, 9 driving directions, getting, 140

### E

email Gmail app, 92–93 Gmail widget, 34 Outlook email account, 94–96 sending and receiving, 92–93

### F

factory reset choosing, 183 effect of, 182 Force Stop option, using, 32 form autoentry Clear Form Data option, 54 Remember Form Data option, 54 toggling, 54 free space, calculating on Xoom, 104

### G

Gallery, 65 icon, 8 importing photos from, 74 games page creating, 132-135 dragging apps to, 133-134 finding apps for, 134 organizing icons, 135 aestures double tap, 9 drag, 9 pinch, 9 rotate. 9 spread, 9 swipe, 9 touch, 9 touch and hold. 9 two-finger swipe, 9 Gmail app autocheck, 93 opening, 92 receiving, 93 refreshing, 93 sending, 93 Gmail widget, 34 Google Account Setup screen, 6 signing in to, 6 Google account, setting up, 6 Google Latitude app activating in Maps, 153-155 adding friends, 155 deleting friends, 155 sending friend requests, 155 turning off, 156 Google services, configuring Xoom for, 6 Google Sky Map app, 156 Google Talk app chat window, 100 icon. 97 logging in to, 97–98 text messaging, 99 Type to Compose field, 99 video chat. 100 voice, 100 GPS feature, toggling, 55

#### H

HDMI out port, 2 headphone jack port, 2 history hiding, 46 navigating, 44-45 home page, setting in Browser app, 51 home screen app icons, 8 Calendar app, 8 Camera icon, 8 Contacts app, 8 Gallery icon, 8 Maps app, 8 Movie Studio icon, 8 notifications, 8 open apps, 8 recent apps, 8 text search, 8 voice search, 8 YouTube icon, 8 hotspots configuring, 178 connecting through, 180-181 creating, 177-179 naming, 178 Security menu, 179 Tethering & Portable Hotspot, 177 Wi-Fi settings, 180 WPA PSK Security option, 179

### I

icons activating, 7 Android Market, 20 displaying grid with, 12 moving, 12 Settings, 60 Install button, using with apps, 24

### K

Kindle app annotating text, 118–119 bookmarking pages, 117 Bookmarks icon, 116 Brightness icon, 116 choosing fonts, 114 Dismiss button, 115 highlighting text, 117 location slider, 116 Menu icon, 116 note marker, 119 reading books with, 114-117 Search icon, 116 start-page options, 114 Text Size icon, 116 turning pages, 115

### L

Latitude app activating in Maps, 153–155 adding friends, 155 deleting friends, 155 sending friend requests, 155 turning off, 156 Location & Security tab, 2, 14 Lock Screen, configuring, 14 login, setting pattern for, 14–15

#### Μ

Macs connecting to, 18 transferring documents from, 101–103 Maps app Back icon, 139 chase-style view, 149 Directions icon, 139–140 driving directions, 140 end point, 140 finding directions, 141–143 finding restaurants, 145–147 Home icon, 139

lavers. 152 Layers icon, 139 map view, 148–149 My Current Location, 141 navigating to addresses, 140 navigating to attractions, 144–147 opening, 138-139 perspective-change icon, 139 Places icon, 139, 144 satellite view. 150–152 Settings icon, 139 showing current location, 153–155 speech-input icon, 139 start point, 140 walking directions, 140 Web page, 8 Market, 19 accessing, 20 home screen. 20 icon, identifying, 20 memory expansion port, 2 Micro USB port, 2 mobile data service, activating on 3G Xoom, 4 mobile hotspot configuring, 178 connecting through, 180-181 creating, 177-179 naming, 178 Security menu, 179 Tethering & Portable Hotspot, 177 Wi-Fi settings, 180 WPA PSK Security option, 179 Mobile Network Settinas Activate Device, 5 Data Enabled, 5 Data Roaming, 5 System Select, 5 month view, displaying calendar in, 88 Motorola Xoom tablet. See also 3G Xoom activating on cell-phone network, 5 calculating free space on, 104 charging, 2 configuring for Google services, 6

Motorola Xoom tablet (continued) erasing, 184 resetting, 183-184 Movie Studio Gallery icon, 73 icon. 8.70 importing music into, 73 importing still photos, 74 importing video into, 72-74 moving clips in, 70 moving photos in, 70 naming projects in, 71 project screen, 72 Settings icon, 72 starting projects in, 70-71 moving app shortcuts, 12 apps. 26 apps onscreen, 27 wallpaper, 12 widgets, 12 moving wallpaper, setting, 37–38 music importing into Movie Studio, 73 playing from music library, 125 transferring from computers, 124 transferring via Music Beta, 127–131 Music app opening, 125 playing albums, 126 playing songs, 126 selecting albums, 125 Music Beta downloading Music Manager, 130 Flash installation warning, 128 opening screen, 128 setting up on computer, 129-131 setting up on Xoom, 127–128 Music Manager downloading, 130 logging in to, 130

### Ν

notifications, identifying, 8 notifications bar, identifying, 4 notifications panel, 13

### 0

OfficeSuite, opening documents with, 106–108 open apps, identifying, 8 Outlook email account adding, 94–96 entering server settings, 96

### P

pages finding, 41–42 searching content on, 48 password login, setting, 15 passwords clearing, 56 setting, 56 pattern login, setting, 14–15 PCs, transferring documents from, 104–105 personalization screen accessing, 11 App Shortcuts tab, 11 home screens. 11 More tab. 11 Wallpapers tab, 11 Widgets tab, 11 photo software, opening, 59 photos adding to Contacts app, 91 taking, 64–65 viewina. 65 pictures. See also photos setting as wallpaper, 35–36 taking, 64-65 PIN (personal identification number), setting, 15 pinch gesture, 9 ports HDMI out, 2 headphone jack, 2 memory expansion, 2

Micro USB, 2 power, 2 power port, 2 powering up 3G Xoom, 2 Wi-Fi Xoom, 3 Project Guttenberg, 110

### R

reboot, forcing, 182 recent-apps icon, identifying, 8 Reset Tablet option, choosing, 184 rotate gesture, 9

#### S

screen timeout, setting, 16 screens app, 10 default, 7 home screen, 7-8 personalization, 11 personalizing, 11 security information, entering, 3 security pattern drawing, 14-15 re-creating, 14 security warnings, turning on, 52 Settings icon, identifying, 4, 31, 60 Settings menu, 13 Settings screen, accessing, 13 Skype, features of, 58 Speak Now box, opening, 163 speech recognition functions, 163 searching with, 163–165 Speak Now box, text to speech, using spread gesture, 9 still photos Flash Mode panel, 64 importing into Movie Studio, 74 taking, 64-65 zoom settings, 64 swipe gesture, 9 System Select setting, explained, 5

### T

tablet. See also 3G Xoom activating on cell-phone network, 5 calculating free space on, 104 configuring for Google services, 6 erasing, 184 resetting, 183-184 text search, identifying, 8 time, setting, 81–82 time zone, setting, 80 Timeout setting, choosing, 16 touch-and-hold gesture, 9 touch gesture, 9 touchscreen technology, 9 troubleshooting forcing reboot, 182 resetting Xoom, 183-184 two-finger swipe gesture, 9

### U

USB cable using, 17 using to transfer music, 124 user ratings and reviews, accessing, 19

### V

video. See also YouTube videos importing into Movie Studio, 72–74 playing back, 69 recording, 66, 68 stopping recording, 68 Time Lapse Interval icon, 67 viewing, 69 video options, setting, 67 Video Quality icon, identifying, 67 video software, opening, 66 voice search, identifying, 8

### W

walking directions, getting, 140 wallpaper moving, 12 setting (moving), 37–38 setting pictures as, 35–36

Web browser adding bookmarks, 47 Advanced settings, 50 Back icon, 40 bookmark/history area, 44–45 bookmarks, 40 configuring settings, 49-50 finding Web pages, 41–42 Forward icon. 40 General settings, 50 History tab, 45 incognito tabs, 46 Labs screen, 50 menu. 40 Most Visited Homepage, 51 opening tabs, 43 Privacy & Security settings, 50, 52 Refresh icon. 40 search icon. 40 setting home page, 51 Settings icon, 49–50 tabs, 40, 43 touching and holding links, 46 URL. 40 Web history, managing, 44–45 Web pages finding, 41–42 searching content on, 48 week view, displaying calendar in, 88 white balance Auto category, 63 Daylight category, 63 Fluorescent category, 63 Incandescent category, 63

widgets adding, 34 moving, 12 Wi-Fi network, activating, 3 Wi-Fi settings, choosing, 180 Wi-Fi Xoom, powering up, 3 Windows Media Player, using, 17 Windows PC, connecting to, 17 Wireless & Networks category, 159

### X

Xoom tablet. See also 3G Xoom activating on cell-phone network, 5 calculating free space on, 104 charging, 2 configuring for Google services, 6 resetting, 183–184

### Y

YouTube icon, identifying, 8 YouTube videos displaying categories, 122 playing, 120–123

### Z

zooming in, 12

This page intentionally left blank